EDITORIALE RUBRICHE RUBRICHE CULTURA E PROFESSIONE **DIDATTICHE** ESPERIENZE CONTINUITÀ SCUOLA NEWS **LABORATORIO FEBBRAIO**

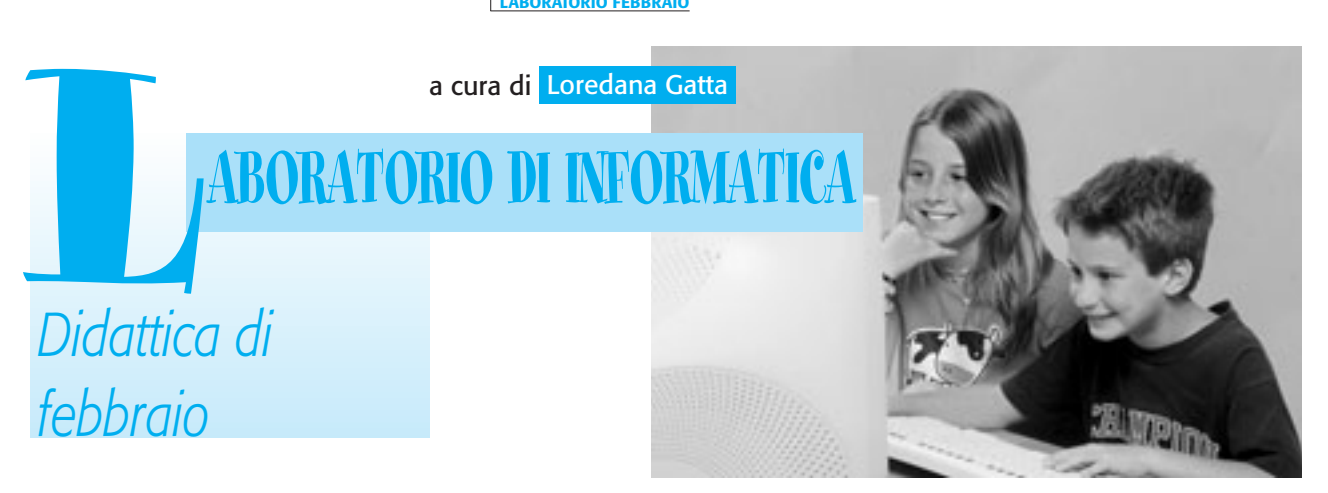

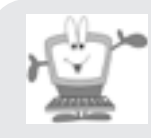

La versione on line del Laboratorio di Informatica è reperibile sul sito **[www.fabbriscuola.it](http://fabbriscuola.it/)**, per il lavoro in classe. Dopo essersi collegati al sito, cliccare con il mouse sopra il logo "L'educatore", dalla pagina di presentazione scegliere ["annata in corso",](http://fabbriscuola.it/educatore/annata.php) quindi cliccare sulla copertina del numero di riferimento; nel sommario alla voce Laboratorio di Informatica è possibile scaricare la proposta didattica in formato pdf e con tutti i link attivi.

"La maggior parte delle idee fondamentali della scienza sono essenzialmente semplici, e possono, come una regola, essere espresse in un linguaggio comprensibile a tutti." (Albert Einstein)

I **fogli elettronici** sono programmi applicativi potenti e complessi che consentono di effettuare elaborazioni matematiche e statistiche partendo da un insieme di dati: i più diffusi sono **Microsoft Excel** – compreso nel pacchetto Microsoft Office – e **OpenOffice Calc** – contenuto nella raccolta Open Office o StarOffice. Molto diffusi in ambito aziendale e gestionale, costituiscono uno strumento estremamente duttile anche nella scuola primaria, dove possono essere impiegate le funzionalità di base.

Se la videoscrittura permette di operare su una pagina "virtuale", il foglio elettronico offre molteplici possibilità per sperimentare i calcoli automatici in modo concreto, utilizzando, per esempio, gli operatori aritmetici per progettare simulazioni e "macchine di calcolo".

Lavorare con valori variabili e riflettere sulle formule di calcolo permette di sviluppare l'apprendimento *per prove ed errori*, modificando progressivamente le azioni e le strategie logiche caratteristiche del *problem solving*, per riformulare le ipotesi di lavoro e quindi sviluppare il pensiero logico-matematico in un contesto in grado di stimolare l'attenzione e la motivazione ad apprendere, sostenendo l'evoluzione delle capacità di affrontare un quesito in modo efficace.

I modelli e le schede didattiche proposte nelle UdA sono disponibili all'indirizzo *[www.conquistaweb.it/schede](http://fc.retecivica.milano.it/rcmweb/tesoro/suk/schede/index.htm)* in formato PDF e Word, in modo che ogni docente possa stamparle o personalizzarle in base alle esigenze della classe e del singolo alunno.

# **CLASSE PRIMA**

**Unità di Apprendimento n. 5** TITOLO: Calcolare e risolvere problemi **Apprendimento unitario**: utilizzare il computer per semplici attività didattiche. **OBIETTIVO FORMATIVO** I principali componenti del computer: pulsante d'accensione, monitor, tastiera, mouse. **O.S.A. coinvolti: conoscenze 2 abilità 2** Per la corrispondenza con le *Indicazioni nazionali*, vedi "L'educatore" n. 1 alle pagine 16-26 **Contenuti principali**: le procedure di avvio e chiusura dei programmi; l'utilizzo del mouse e della tastiera in semplici programmi di ordinamento e di calcolo.

# **ATTIVITÀ DIDATTICHE**

• Le abilità legate al *problem solving* possono essere sviluppate utilizzando software didattici animati e divertenti che, nel contempo, contribuiscono a sviluppare le capacità di ordinamento e di calcolo, il coordinamento oculo-manuale e la riflessione autonoma sul rapporto fra immagini e testo presenti in un programma didattico.

# **Software didattici per calcolare e ordinare i numeri**

Proponiamo ai bambini la ["Linea dei numeri",](http://www.vbscuola.it/area/matematica2003.htm#Linea) un programma di Ulisse Quadri che visualizza addizioni e sottra-

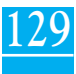

zioni come *operazioni di spostamento* sulla linea dei numeri da 0 a 20. Il programma può essere prelevato in *www.vb scuola.it/area/matematica2003.htm#Linea* e non presenta istruzioni, quindi i bambini vengono indirizzati a considerare ciò che compare sullo schermo per ricavarne le procedure necessarie allo svolgimento dell'esercizio, ossia:

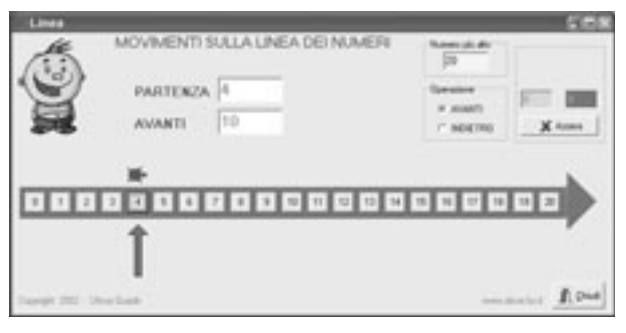

1. *riconoscere* il numero di **partenza** e *identificare* con un clic del mouse la cifra corrispondente sulla linea dei numeri;

2. *scegliere* il **tipo di operazione e di spostamento** (avanti per sommare o indietro per sottrarre);

3. *leggere la quantità* indicata nella casella **avanti** (o indietro);

4. *cliccare sulla cifra corrispondente al risultato* (il risultato corretto è rinforzato da una faccina che sorride e quantificato nel riquadro a destra).

Al termine dell'attività invitiamo i bambini a elencare le azioni necessarie per usare il programma e a confrontare i punteggi ottenuti.

Proseguiamo con ["Primi Numeri"](http://www.vbscuola.it/pagine/saru.htm) di Salvatore Rustico, un pacchetto costituito da due piccoli software che si possono prelevare in *www.vbscuola.it/pagine/saru.htm:* Slow Machine**<sup>1</sup>** e "Io conto tu conti", che propone semplici esercizi entro la decina, anch'esso senza istruzioni per l'uso.

I bambini possono svolgere cinque tipi di attività: quantificare, classificare e quantificare, classificare e sommare, ordinare, selezionare e ordinare.

# **esercizio "Io conto tu conti"**

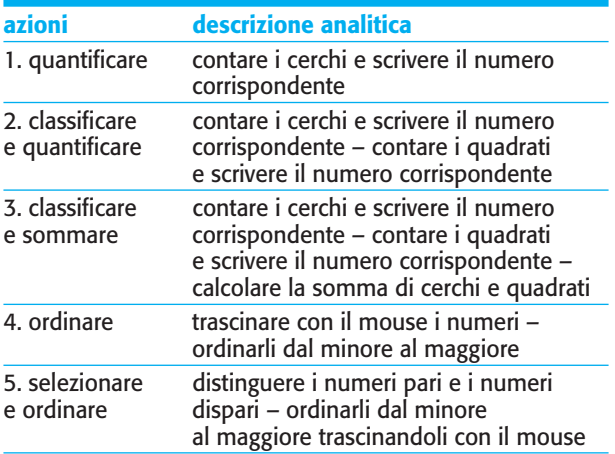

Nelle prime tre vengono presentate le forme da riconoscere, classificare e contare; il quarto esercizio richiede di trascinare i numeri da 0 a 10 per posizionarli in ordine crescente; l'ultimo richiede di ordinare i numeri pari e dispari. Ogni bambino dovrà completare tutti gli esercizi in un tempo stabilito, commentando poi le azioni compiute in ogni esercizio che, in seguito, possono essere riportate su di un cartellone.

#### **MODALITÀ DI VERIFICA DEGLI APPRENDIMENTI**

Per verificare le abilità acquisite nell'operare per prove ed errori utilizzando un gioco matematico, possiamo proporre "Gita in treno": il software presenta un trenino sbuffante e colorato che, in 12 tappe diverse, attraversa città, montagne, mari e pianure e si può prelevare nel sito di Vbscuola: *[www.vbscuola.it/area/matematica2006.htm#Gita](http://www.vbscuola.it/area/matematica2006.htm#Gita)*.

Il primo esercizio richiede di contare gli zainetti dei viaggiatori trasportati nei vagoni del treno, riconoscendo i simboli numerici e le quantità corrispondenti. A ogni risposta esatta, il treno prosegue il suo cammino: sono ammessi tre errori, dopo di che la gita ricomincia dalla stazione di partenza.

Nelle due attività successive, i bambini dovranno svolgere semplici operazioni di addizione e di sottrazione con i numeri da 1 a 10.

Al termine dell'unità di apprendimento osserviamo se ogni alunno è in grado di:

– padroneggiare l'uso del mouse e della tastiera per svolgere gli esercizi;

– riconoscere, classificare e rielaborare le informazioni ricavate dalle indicazioni presenti nel programma;

– riconoscere le quantità da 0 a 9;

– eseguire addizioni e sottrazioni entro la decina;

– cooperare e interagire positivamente con gli altri (a coppie).

# **PRIMO BIENNIO**

**Unità di Apprendimento n. 5** TITOLO: *Strumenti per calcolare e risolvere problemi* **Apprendimento unitario**: conoscere e utilizzare un foglio elettronico. **OBIETTIVO FORMATIVO** *Utilizzare, creare e modificare documenti con programmi adeguati.* **O.S.A. coinvolti: conoscenze 4 abilità 7** Per la corrispondenza con le *Indicazioni nazionali*, vedi "L'educatore" n. 1 alle pagine 16-26 **Contenuti principali**: l'uso delle coordinate per composizioni grafiche; l'uso del foglio elettronico.

# **ATTIVITÀ DIDATTICHE**

• I software del tipo Office vengono impiegati nella maggior parte dei casi in modo "tradizionale", sfruttando una minima parte delle loro reali potenzialità: nel settore scolastico possono trovare particolari applicazioni recupe-

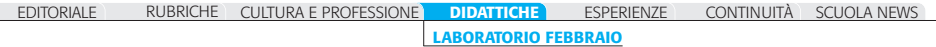

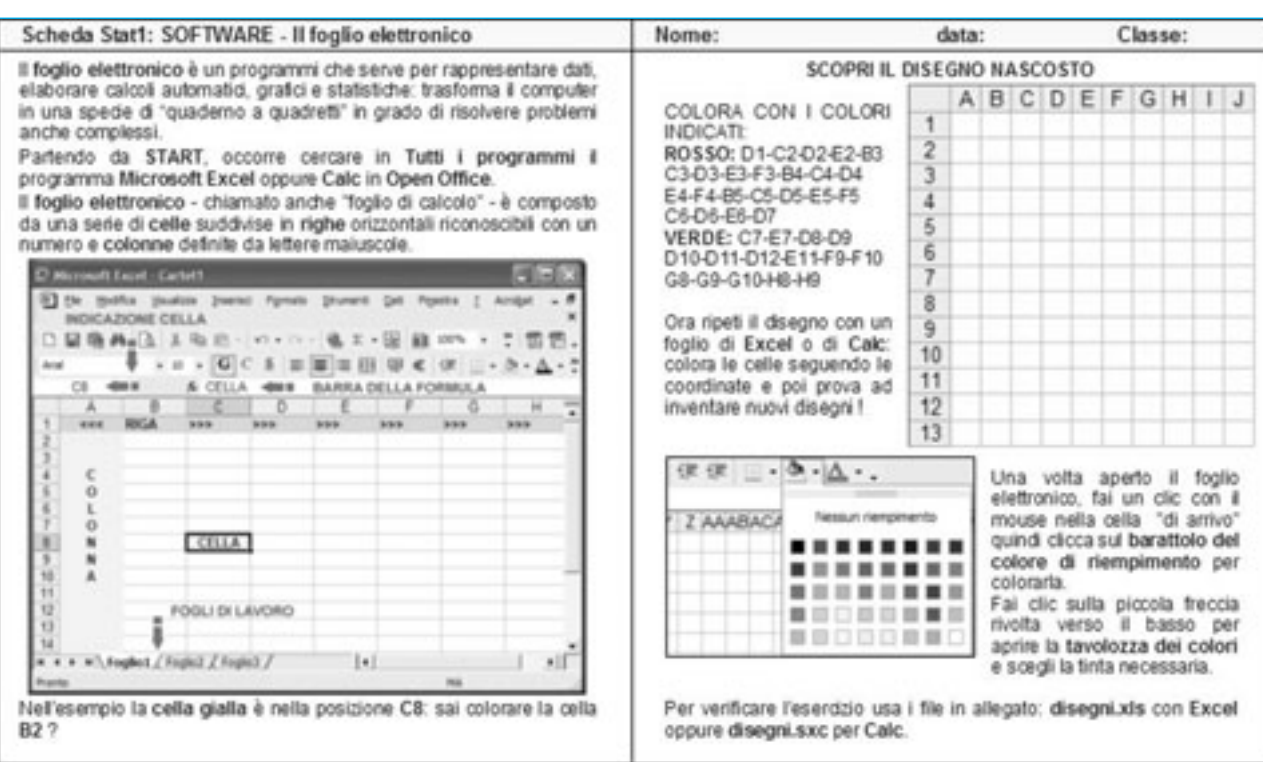

rando aspetti di tipo creativo spesso inaspettati, come nel caso delle costruzioni geometriche realizzate con un foglio elettronico. È possibile, infatti, presentare ai bambini il foglio elettronico (Microsoft Excel o OpenOffice Calc)

#### **MODALITÀ DI VERIFICA DEGLI APPRENDIMENTI**

Per verificare le abilità acquisite, l'utilizzo autonomo delle procedure e la capacità di orientarsi utilizzando le coordinate,possiamo proporre la **S[cheda Sw](http://fc.retecivica.milano.it/rcmweb/tesoro/suk/schede/Stat2.pdf) Stat2** e il foglio elettronico **disegni2.xls [disegni2.sxc](http://fc.retecivica.milano.it/rcmweb/tesoro/suk/schede/Stat2.zip)** con la costruzione di un disegno, la definizione delle coordinate di una composizione già realizzata e l'invenzione di un disegno personale (disponibili in *[www.conquistaweb.it/schede](http://fc.retecivica.milano.it/rcmweb/tesoro/suk/schede/index.htm)*).

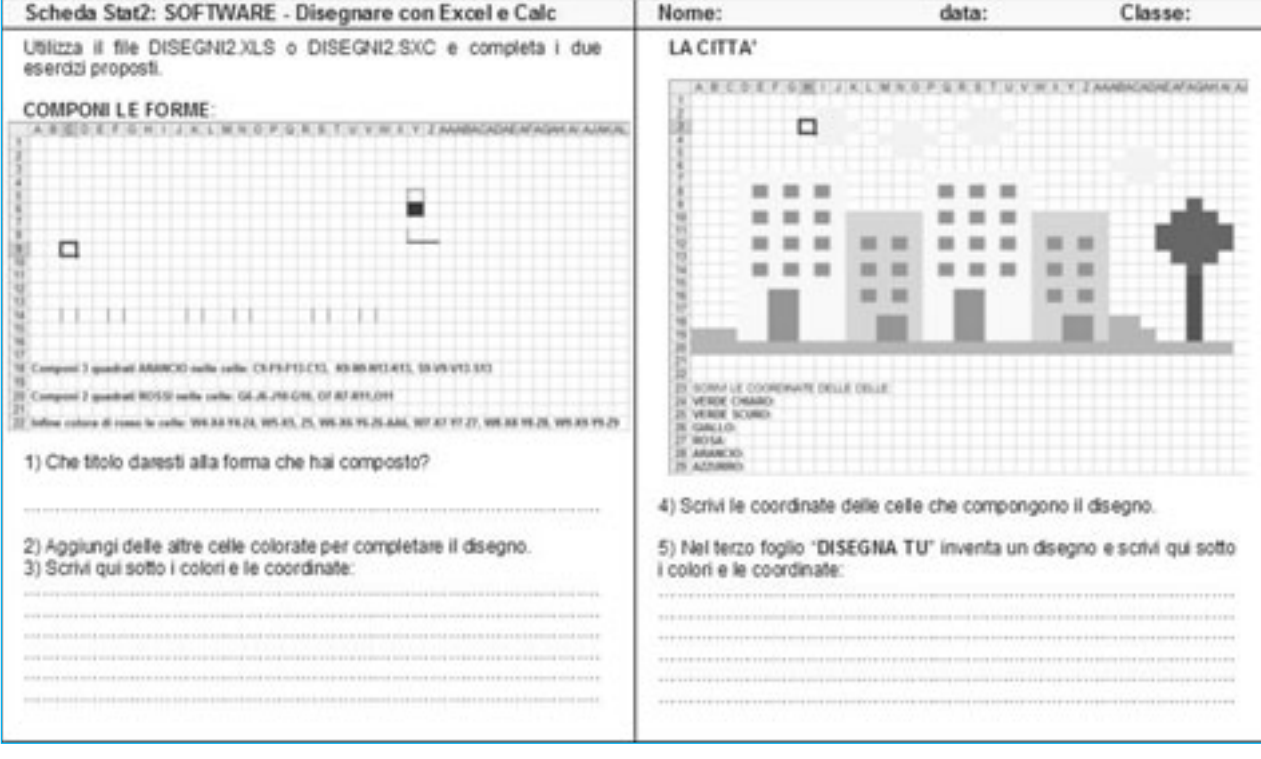

**LABORATORIO FEBBRAIO**

sin dal primo biennio, per comporre disegni a colori utilizzando la griglia composta da "righe" e "colonne" e giungere a definire con precisione la posizione delle celle attraverso la sperimentazione pratica delle "coordinate".

#### **Il foglio elettronico per disegnare**

Presentiamo ai bambini la scheda **[Software Stat1](http://fc.retecivica.milano.it/rcmweb/tesoro/suk/schede/Stat1.pdf)** disponibile in *[www.conquistaweb.it/schede](http://fc.retecivica.milano.it/rcmweb/tesoro/suk/schede/index.htm)* per introdurre la conoscenza dei programmi Microsoft Excel o OpenOffice Calc e il sistema di coordinate necessario per identificare la posizione delle celle.

Un **foglio elettronico** serve abitualmente per rappresentare dati, elaborare calcoli automatici, grafici e statistiche, ma può trasformare il computer in una specie di "quaderno a quadretti" per disegnare colorando le celle direttamente con il mouse.

Presentiamo la **griglia** del foglio elettronico come una tabella costituita da un insieme di **celle**: ogni cella viene identificata con una **lettera** maiuscola, che si riferisce alla **colonna** verticale, e con un **numero** corrispondente alla **riga** orizzontale.

Utilizzando le coordinate indicate, i bambini possono comporre il disegno di un fiore direttamente sulla scheda, per poi ripetere l'esercizio con il foglio elettronico.

1. Una volta aperto Excel, fare un clic con il mouse nella cella "di arrivo" quindi cliccare nella barra degli strumenti in alto, sul **barattolo del colore di riempimento** per colorarla.

2. Per colorare le celle, cliccare sulla piccola freccia rivolta verso il basso accanto al barattolo del colore di riempimento, per aprire la **tavolozza dei colori** e scegliere la tinta desiderata.

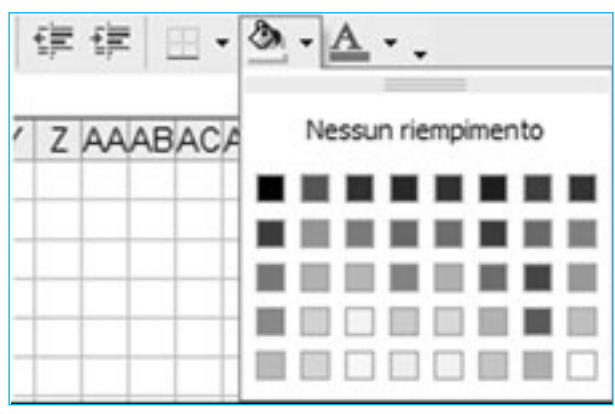

3. Per selezionare celle consecutive posizionare il mouse sulla prima cella dell'intervallo e farlo scorrere sulle altre celle interessate tenendo premuto il tasto sinistro; per selezionare celle non consecutive, cliccare sulle celle tenendo premuto contemporaneamente il tasto CTRL.

I file **disegni.xls** [per Excel e](http://fc.retecivica.milano.it/rcmweb/tesoro/suk/schede/Stat1.zip) **disegni.sxc** per OpenOffice Calc – disponibili anche nella versione on line del presente n. 7 de "L'educatore" – presentano il fiore dell'esercitazione e altri disegni da completare. L'attività può essere ampliata invitando i bambini a inventare nuovi disegni.

# **SECONDO BIENNIO**

#### **Unità di Apprendimento n. 5**

TITOLO: *Rielaborazione e rappresentazione dei dati* **Apprendimento unitario**: conoscere e utilizzare i fogli elettronici.

#### **OBIETTIVO FORMATIVO**

*Modificare e rielaborare dati per risolvere quesiti logici e matematici.*

**O.S.A. coinvolti : conoscenze 4 abilità 8**

Per la corrispondenza con le *Indicazioni nazionali*, vedi "L'educatore" n. 1 alle pagine 16-26 **Contenuti principali**: l'utilizzo del foglio elettronico; l'elaborazione di dati con semplici formule.

# **ATTIVITÀ DIDATTICHE**

• I contenuti proposti per il primo biennio sono adattabili anche per le classi quarta e quinta: la composizione dei disegni sul reticolo è adatta a familiarizzare con la struttura del programma in modo divertente e si amplia con l'utilizzo di semplici formule per il calcolo automatico applicato a diverse tipologie di esercizi.

#### **Il foglio elettronico per calcolare**

Per trasformare una cella del foglio di calcolo in una "*calcolatrice"* occorre utilizzare delle **formule**: chiediamo agli alunni di riassumere in una tabella gli **operatori di calcolo** che permettono di eseguire le operazioni matematiche, ricordando quelli in uso su qualsiasi calcolatrice.

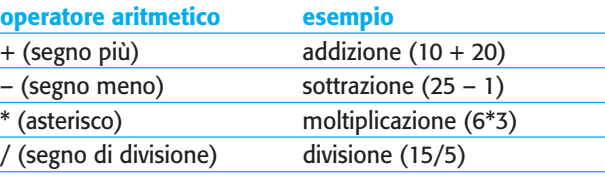

Sperimentiamo l'applicazione pratica delle formule per calcolare la spesa relativa a un elenco di articoli, usando come riferimento il file **Operazioni1.xls** [\(operazioni1.sxc](http://fc.retecivica.milano.it/rcmweb/tesoro/suk/schede/operazioni.zip) per OpenOffice Calc) che presenta alcuni esempi di addizioni e sottrazioni.

Osservazioni:

1. Qualsiasi **funzione** in Excel e in OpenOffice Calc deve essere sempre preceduta dal **segno di uguale** = che indica al programma gli elementi successivi da calcolare, separati tra loro dagli operatori di calcolo.

2. Occorre inserire i dati in un foglio di lavoro, organizzando le colonne per inserire gli articoli e il loro costo.

3. La **cella del totale** dovrà contenere una **formula** adatta per calcolare la spesa complessiva: nell'esempio **Operazioni1.xls** è possibile osservare due metodi diversi per calcolare una somma.

4. Nel foglio "**Somma 1° metodo**" osserviamo la formula presente nella cella **B4**: **=B2+B3** è il metodo più familiare agli alunni.

5. Nel foglio "**Somma 2° metodo**" osserviamo la formula **=SOMMA (B6:B8)**: è il metodo più adatto al foglio elettronico.

6. Nel foglio "**Differenza**" osserviamo l'applicazione della formula della sottrazione.

7. I fogli "**Calcola1**" "**Calcola2**" e "**Calcola3**" propongono ai bambini di sperimentare la scrittura delle formule.

Per continuare l'unità di apprendimento, utilizziamo **O[perazio](http://fc.retecivica.milano.it/rcmweb/tesoro/suk/schede/operazioni.zip)ni2.xls (oppure Operazioni2.sxc** per Open Office Calc) che presenta gli esempi e gli esercizi per le moltiplicazioni e le divisioni.

Nota bene: Se si intende predisporre un nuovo foglio di lavoro, le celle o le colonne che contengono i costi devono essere personalizzate evidenziando le celle e premendo il menu **Formato** > **Celle**, per scegliere la categoria **Valuta** con il simbolo **euro** con **2 decimali** come nell'esempio.

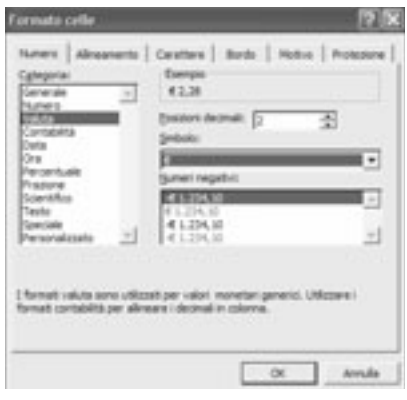

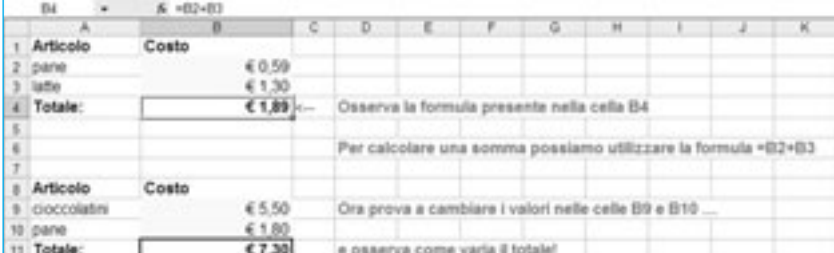

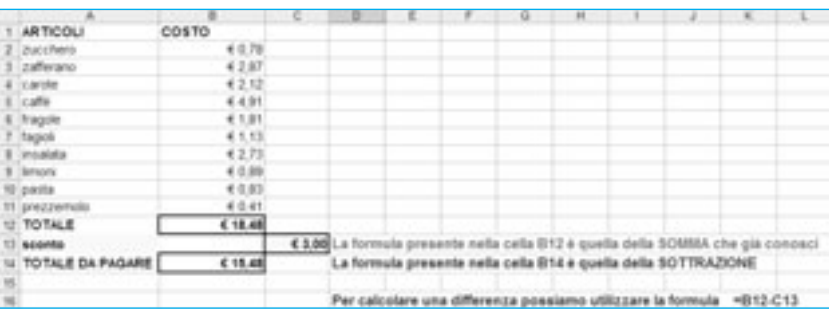

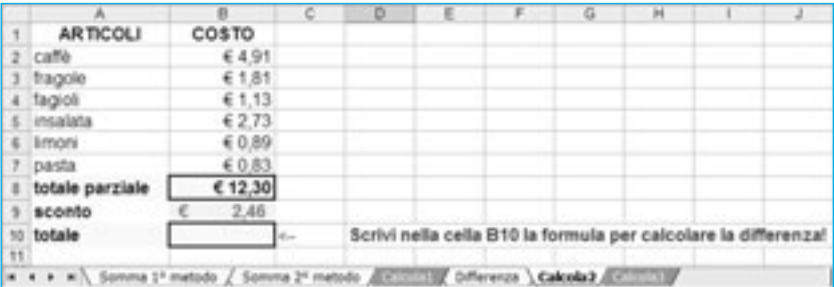

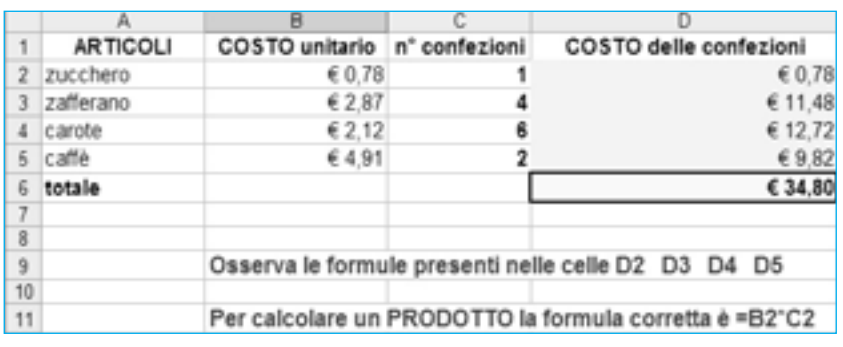

Proponiamo ai bambini il modello **[Tabelline.xls2](http://fc.retecivica.milano.it/rcmweb/tesoro/suk/schede/operazioni.zip)**, una "macchina" sulla memorizzazione delle tabelline.

1. Partendo dall'esempio, stampiamo i primi due fogli di lavoro che contengono la **tavola pitagorica** da 0 a 12 e le **tabelline** complete da 0 a 11: un semplice esempio dell'uso delle tabelle per raccogliere dati.

2. Osserviamo che per stampare un foglio di calcolo, occorre selezionare **Anteprima di stampa** dal menu **File** per visualizzare la pagina così come verrà stampata e scegliere **Stampa** se il risultato corrisponde alle proprie esigenze.

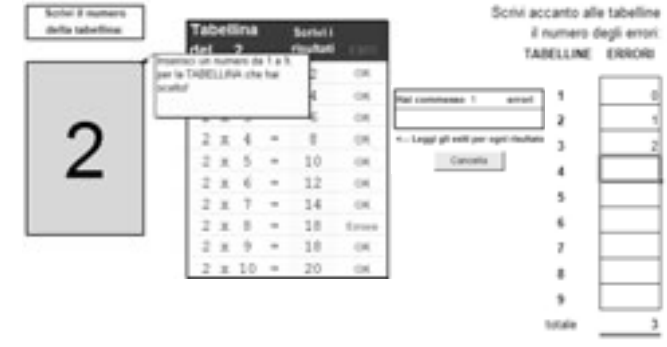

3. Il terzo foglio di lavoro "Esercitazioni" permette a ogni bambino di esercitarsi: occorre inserire il numero della tabellina prescelta nella casella colorata, quindi digitare i singoli risultati: la "macchina" regi-

stra i dati inseriti dai bambini e segnala gli errori commessi, che si possono riportare in una tabella per stampare la certificazione della verifica per ogni alunno. ■

#### **MODALITÀ DI VERIFICA DEGLI APPRENDIMENTI**

Invitiamo gli alunni a scoprire le formule necessarie per il funzionamento della "macchina" utilizzando il foglio "A caccia di formule": nella prima fase occorre scegliere un numero da moltiplicare per ottenere i risultati, quindi viene richiesto di scoprire in quale colonna è "nascosta" la formula per effettuare il calcolo automatico.

Il semplice test "Sai scoprire dove sono nascoste le formule nella tabella?" permette di verificare praticamente se ogni alunno ha compreso dove vengono inserite le formule per il calcolo automatico.

Al termine, osservando il foglio "A caccia di formule", chiediamo a ogni bambino di completare la seguente Tabella, scrivendo nelle celle della colonna E le formule per calcolare il prodotto nella tabellina del 2.

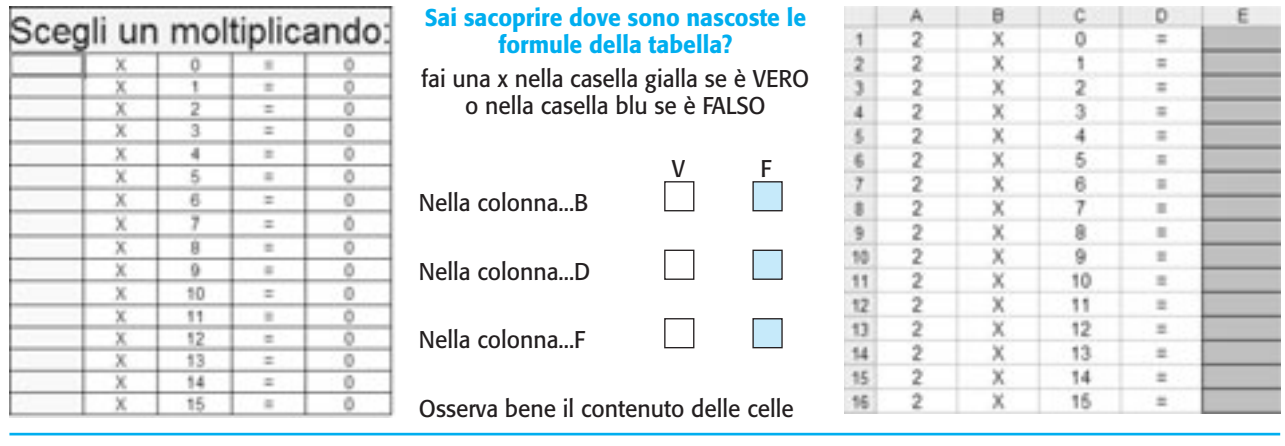

<sup>1</sup> Slow Machine è una versione facilitata di una *slot machine* con i numeri che scorrono lentamente nelle caselle, dando modo al bambino di leggerli per fermarli al momento opportuno per dimostrare di aver riconosciuto la cifra indicata.

<sup>2</sup> Disponibile nella [versione on line de "L'educatore" n. 7.](http://fabbriscuola.it/educatore/annata.php)